## **Granting a parent/guardian permission to view your student record and/or pay bill**

## **\*Please note – You must have the social security number of the person you are granting access to**

**Step 1** – Log in to Cowley Connect, click on the "Student" tab, click on "Parent/3rd<br>Party FERPA Permission", click on "Define New FERPA Permissions". FERPA Permission", click on "Define New FERPA Permissions".

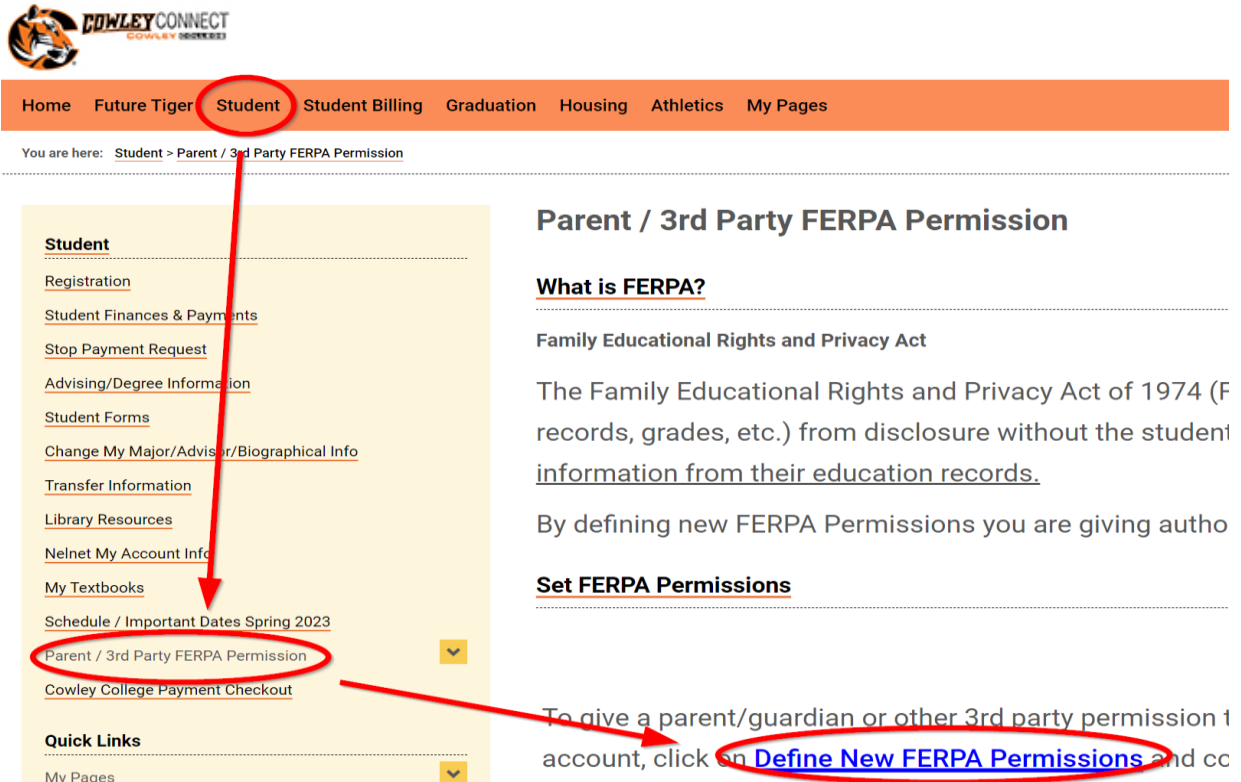

- **Step 2** When the Introduction page comes up click on the "Next Page" link on the right side, then enter your parent/guardian information (Section 1). Make sure each field denoted as "\*Required" is filled. When you've finished filling out the page, click on the "Next Page" link located at the bottom right of the page.
- **Step 3** Continue filling out the "FERPA Permissions" (Section 2), then click on the "Next Page" in the lower right. When the next page comes up take a moment to review the information you're about to submit, then enter your personal email address in the box at the bottom of the page.
- **Step 4 -** Click on the "Submit Permissions Form" button at the bottom of the page, and you'll receive a confirmation on the screen.